# **Website:** [www.cayman-computer.com](http://www.cayman-computer.com/) **Contact:** [len@cayman-computer.com](mailto:len@cayman-computer.com?subject=TV-Setup) **345-946-2222**

# **BELOW IS REMOTE CONTROL INFO AND SETTING UP IPTV BOX NOTE: Some TV's require Tv To Be Turned On FIRST ! Then Turn-on/Plug-in IPTV Box Make Sure TV HTMI Cable Connection Number To IPTV BOX is Selected.**

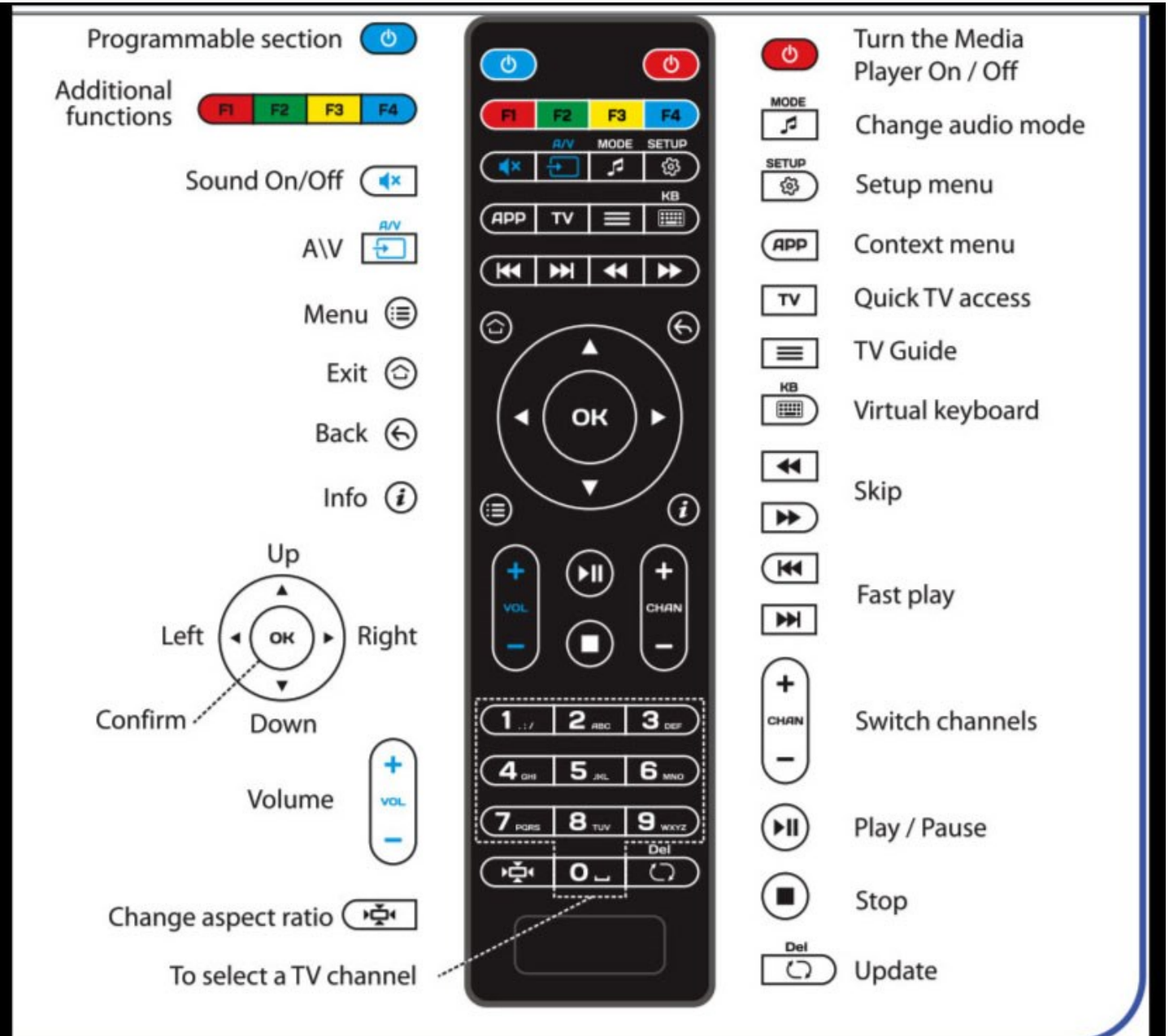

- **1: Plugin a HDMI cable to back of box and other end to TV HDMI Input**
- **2: Connect the WiFi Antenna to USB input in back of box**
- **3: TURN ON TV, NOT IPTV BOX**
- **4: Plug-in power cord to the back of IPTV Box -----------------------------I**

**5: You Should see Loading on your TV Screen and after a few minutes It will say Loading Portal and next screen Page Loading error. Go to TV Setup link below or email/call Contact at top of page Download TV Setup Instructions At** <http://www.caymancomputer.com/tv-setup.pdf>**To install For Current Channel List:** <http://www.caymancomputer.com/Channel-List.pdf>

# Infomir Mag 254 Setup With WiFi Antenna

WiFi Antenna for USB Port on Back of MAG 254 IPTV Box

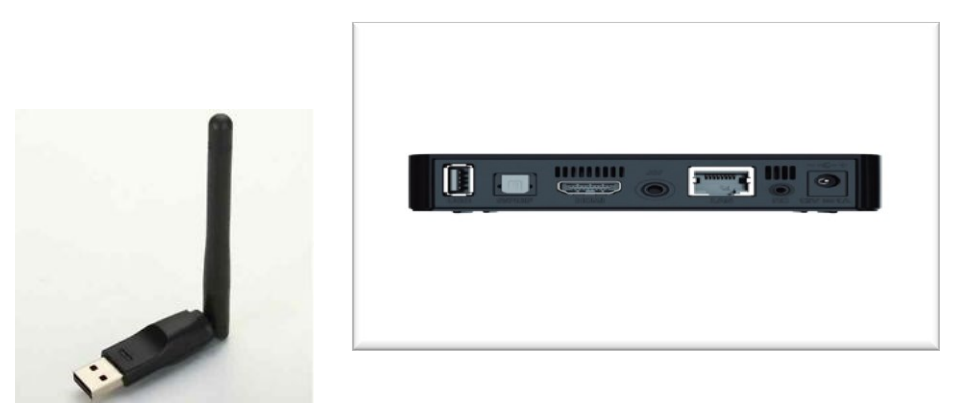

- 1: Plugin a HDMI cable to back of box and other end to TV HDMI Input
- 2: Connect the WiFi Antenna to USB input in back of box
- 3: TURN ON TV, NOT IPTV BOX
- 4: Plug-in power cord to the back of IPTV Box -----------------------------I
- 5: You Should see Loading on your TV Screen and *After 3 Minutes* It will say Loading Portal and then show **Page Loading error**

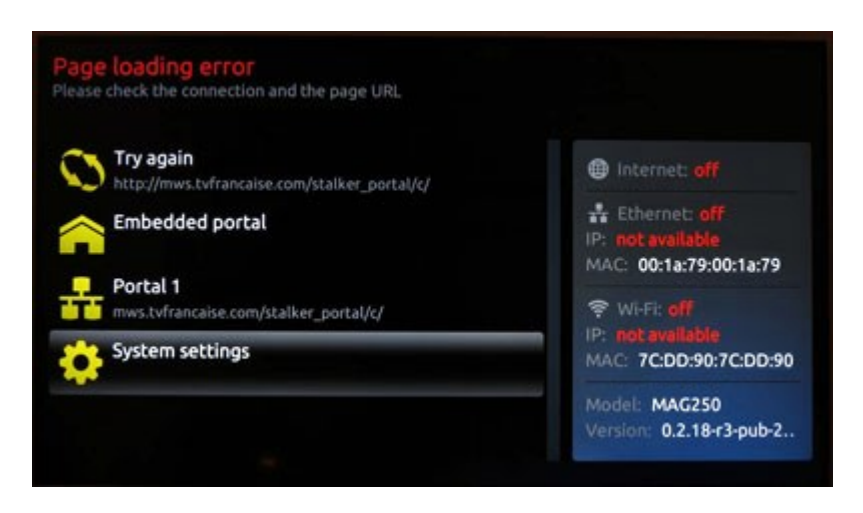

When you see the "**Page Loading Error"** screen. Notice "Internet Status: **Off**" on the right of the screen. You should see a MAC ID under the WiFi section.

# **(IF You Have Already Entered YOUR NEW IPTV Portal 1 URL Address Go To Number 7 Below)**

#### **6 Use Down Arrow Button on Remote Go to System settings** and press OK

# **STEPS TO CONNECT NEW TV IP Portal 1 URL ADDRESS**

# Click on **Servers** and then **Portals.** and move down to **Portal 1 URL** to **highlight in yellow THE OLD PORTAL NAME SHOULD BE 11.iptvprivateserver.tv**

**Next on your remote click on the KB button and a keyboard will show up on screen** Using down arrow on Remote, click two times (DO NOT USE OK BUTTON) and then use right arrow and click one time. You should now see a **Left Highlighted Arrow** and up above where Portal 1 URL 11.iptvprivateserver.tv name is you will see a **blinking cursor | at end of 11.iptvprivateserver.tv |** 

**NEXT, you need to slowly click-on the OK button and stop when the blinking cursor is between the dot (period) and first 1 of** 1**1**.iptvprivateserver.tv **and period. If you mess up** just use the down arrow and right arrow and go highlight right arrow and then click ok-button to correct. Once blinking cursor is between **first 1 of** 1**1**.iptvprivateserver.tv **using arrows go to box that says BACK BACK SPACE and click OK botton till both 11 are deleted. You should now see .iptvprivateserver.tv Now put in the new number or numbers for iptvprivateserver.tv you were sent** ( As example, you were sent 5.iptvprivateserver.tv ) Using arrow buttons go to number 5 and click ok button. You should now see

# **5.iptvprivateserver.tv** or whatever number you were sent

Next, on your remote click on the KB button and you should be taken back to Portal 1 URL Name with the new URL you put in like example above.. Click the OK button to save ...

# NOW, If you have not connected

Reboot and now enter your login and password numbers, The Twelve Digit number you were given in the login and password boxes and in last box click ok… to load portal…

IF YOU STILL RECEIVE PAGE LOAD ERROR ,YOU ARE NOT CONNECT VIA WIFI or Internet Cable FOLLOW STEPS BELOW to connect your WIFI and the reboot and now after a minute or two you will see, Loading, on screen, Next you will see Loading Portal, and then a message asking for Login and Password The 12 digit number you were sent.. using your keyboard enter the 12 digit in both boxes and in last box click OK and then you will see a yellow line starting across the screen and after a minute or so you will see a screen showing TV menu in center of screen, if you click on all it will bring up channel list… As an added feature, as the Moment, if you click the Right Arrow on Remote, it will

**NUMBER 7: Use Down Arrow Button on Remote Go to System settings and press OK**Press OK on the Network , (first line on the screen).

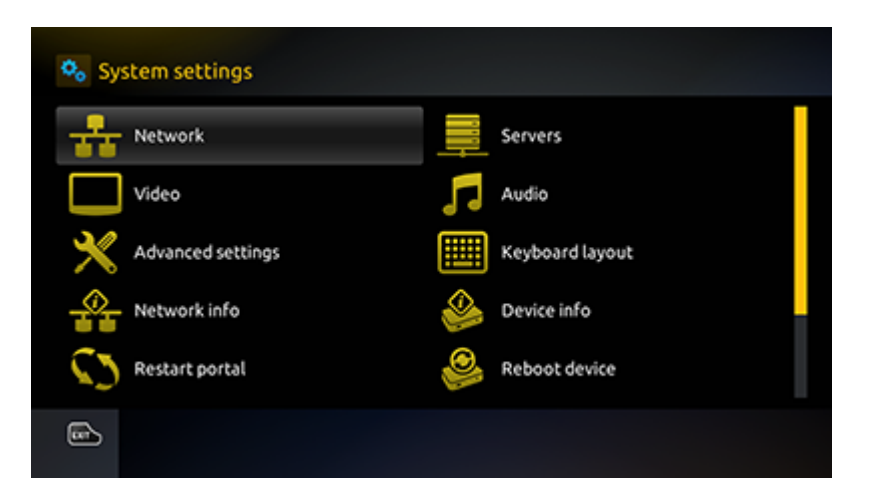

Press OK on the Network line (first line on the next screen). Select **Wireless (WiFi)** at the bottom of the screen and press OK.

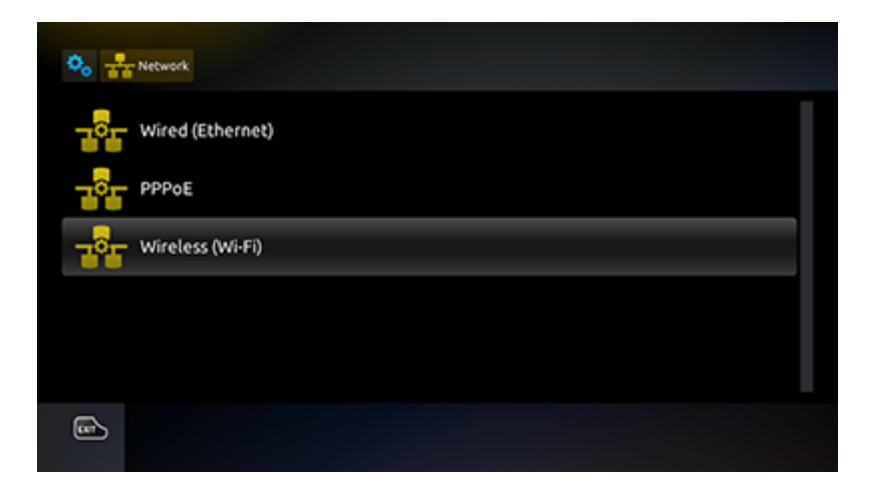

Select **Auto (DHCP)** and press OK.

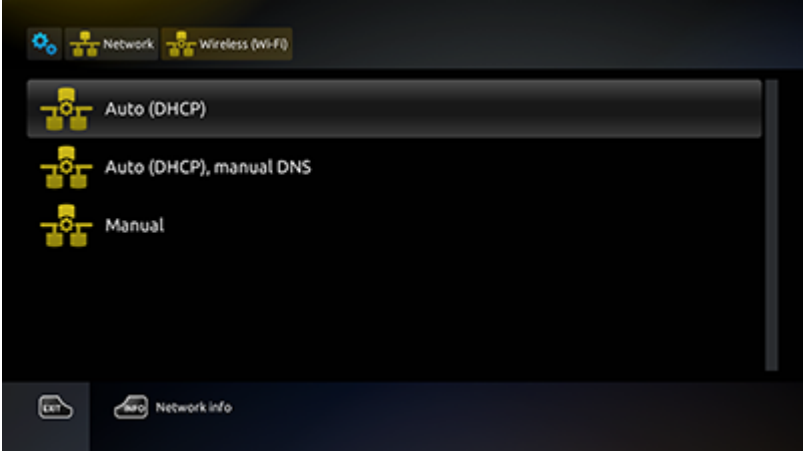

Choose your WiFi network from the list. If you do not see your WiFi network, make sure your WiFi router is broadcasting its SSID and is active in the 2.4GHz range.

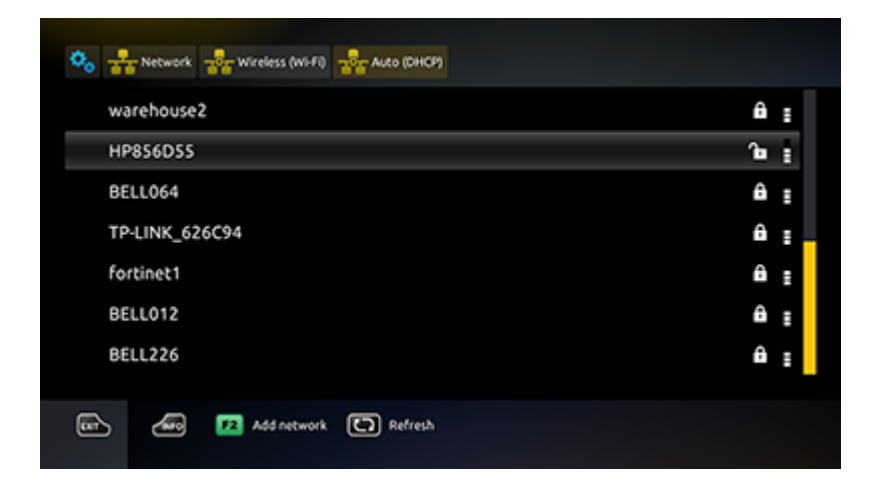

Once you press OK on your wireless network, you will be taken to the WiFi configuration screen. **Do not edit the first 3 lines.**

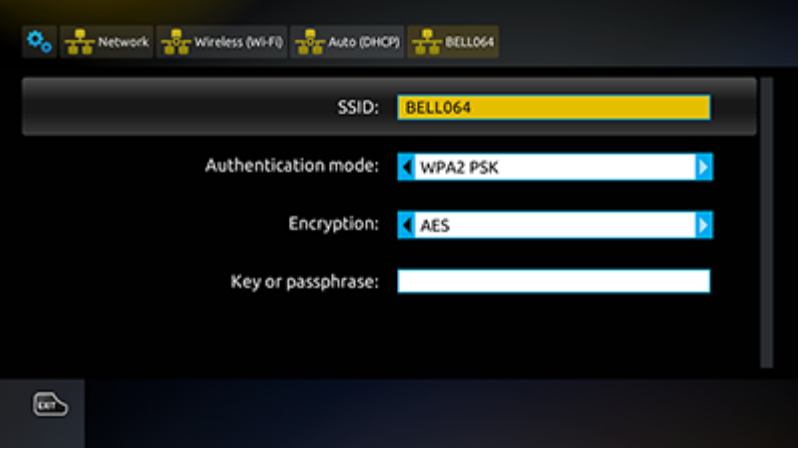

Go to the **Key or passphrase** line.

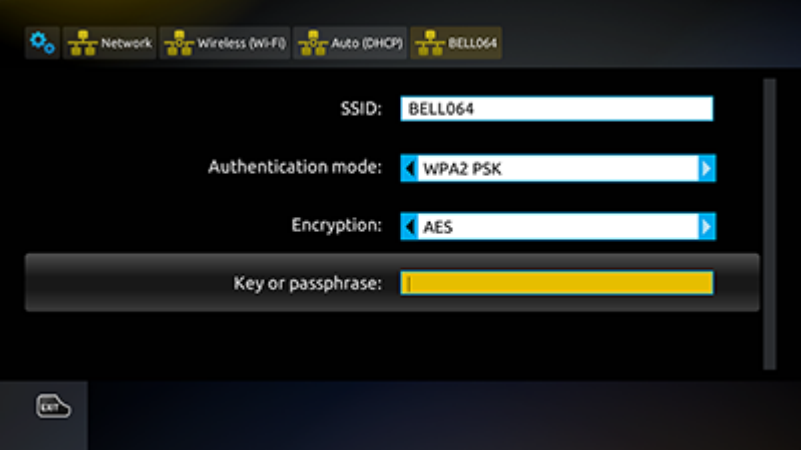

Press the KB button on the remote control to bring up the keyboard and enter your WiFi password. using up/down/left /right buttons to highlight a password number and click OK button to enter or go to, using arrow keys, to highlight F3 Shift Press for upper or lower case letters. After password is entered just click-on KB button or exit and then click OK button to save.….

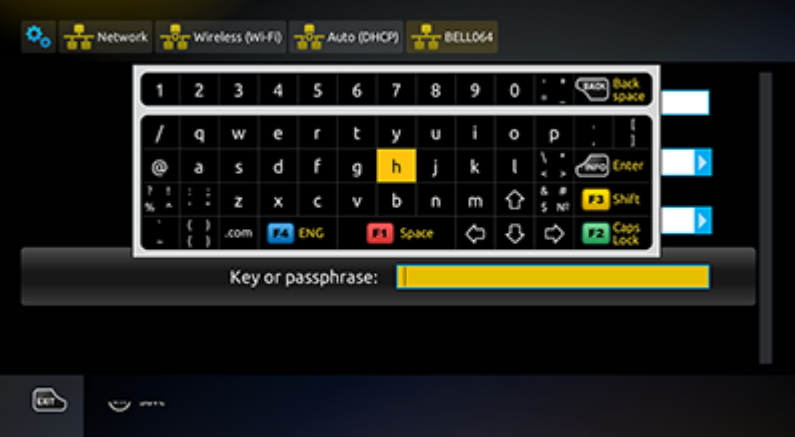

Once you have finished entering the password, press the **KB** button on the remote again to get rid of the keyboard.

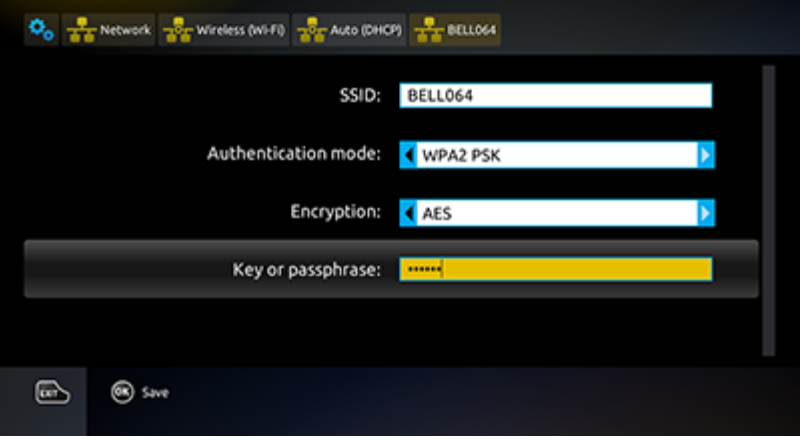

Hit OK on the remote and you should see a blue confirmation box on the screen

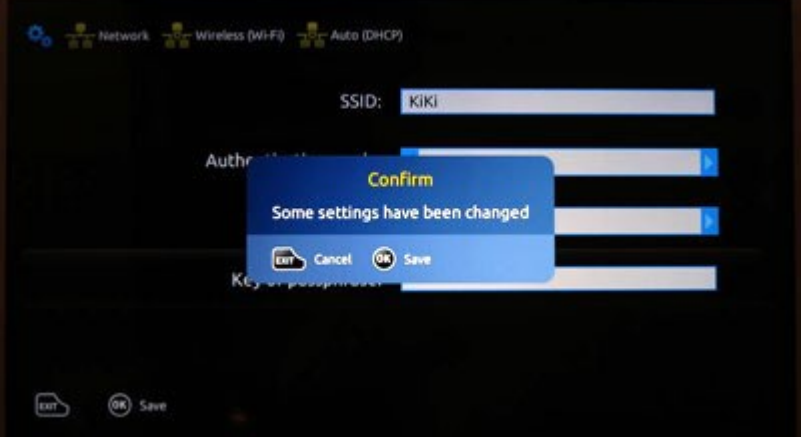

Hit the **Home** button on the remote to return to the initial page. You should see "Internet: Enabled" on the right of the screen. Go to "Try Again" (first line) and the service should load. If not just unplug power code and plug in again..

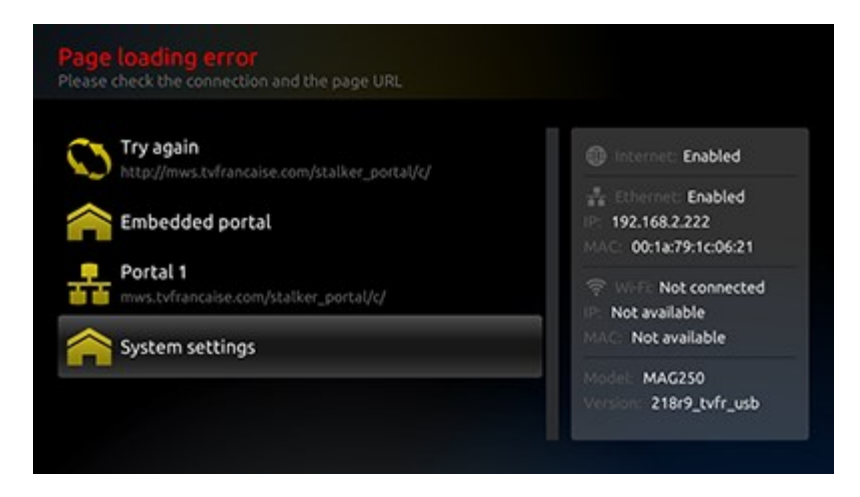